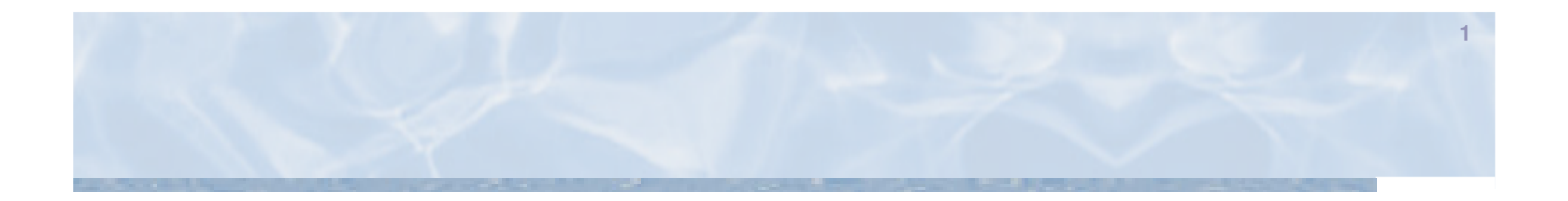

## **Anleitung für die Benutzung des Programms"Grundwasserwärmepumpen" (GWP-SF\_09.05)**

Anleitung für MS Excel 2003**Getestet mit Excel 2003**

kup

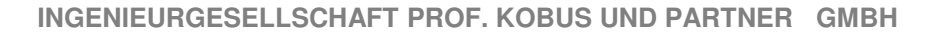

## **GWP-SF:**

## **Grenzen des Programms "GWP-SF\_09.05"**

- Max. Netzgröße:
	- x-Richtung: 1999 Punkte (entsprechen 2000 m)y-Richtung: 251 Punkte (∆y [m] ist variabel)
- -Ausdehnung "hinter" dem Brunnen wird nicht berechnet

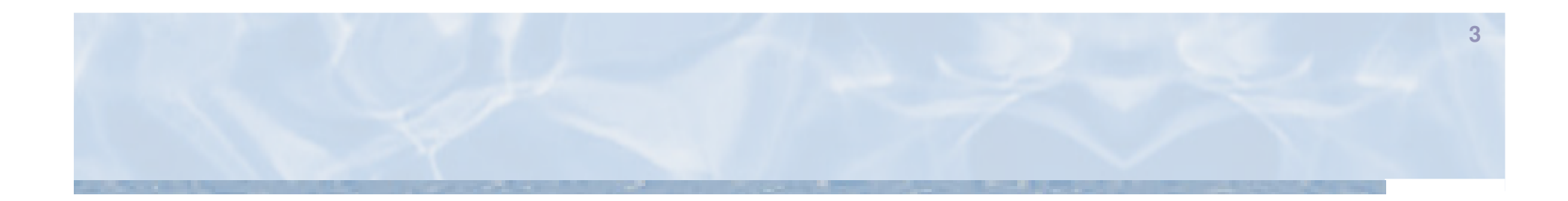

## **Anwendung**

-kup

### **Vorbereiten:**

- 1. MS Excel öffnen
- 2. Überprüfen ob die Makro-Sicherheitseinstellungen auf "mittel" gesetzt sind - Extras – Makros – Sicherheit

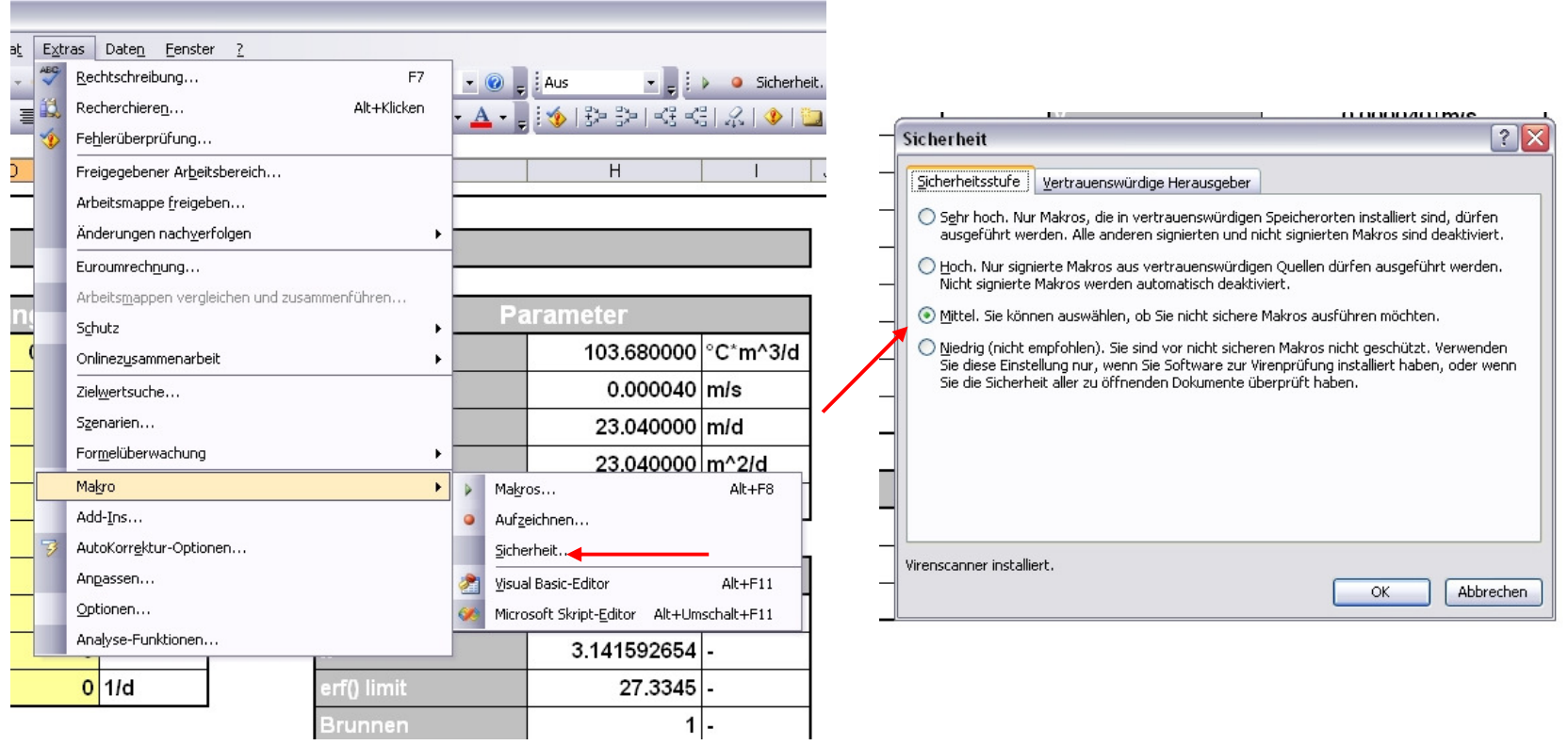

kup

### **Vorbereiten:**

3. Add-Ins "Analyse-Funktionen" und "Analyse-Funktionen - VBA" installieren

- Extras Add-Ins…
- Sie müssen vielleicht ihre Original MS Office CD einlegen

**5**

**kuj** 

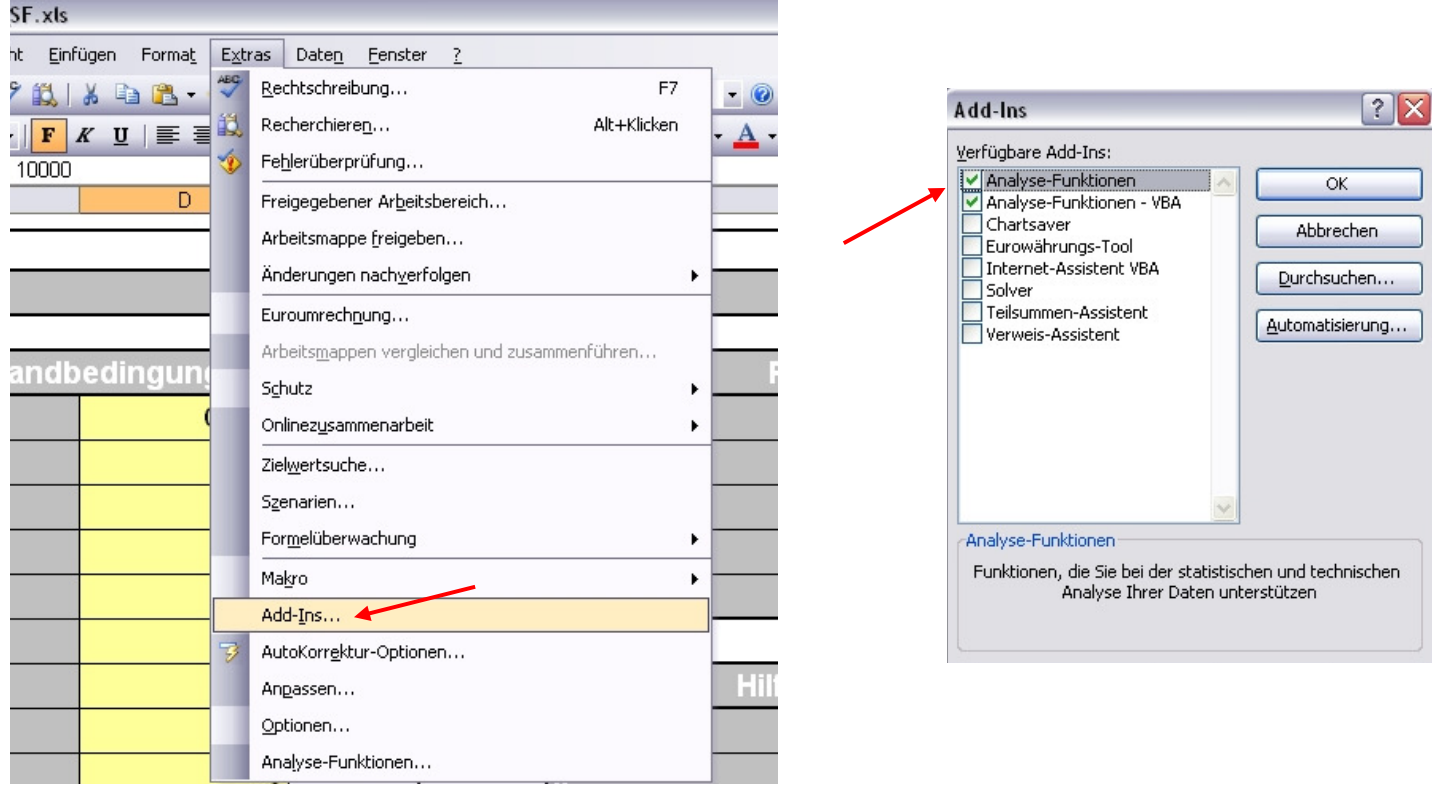

1. Datei (GWP\_SF\_09.05.xls) mit MS Excel öffnen2. Makros aktivieren

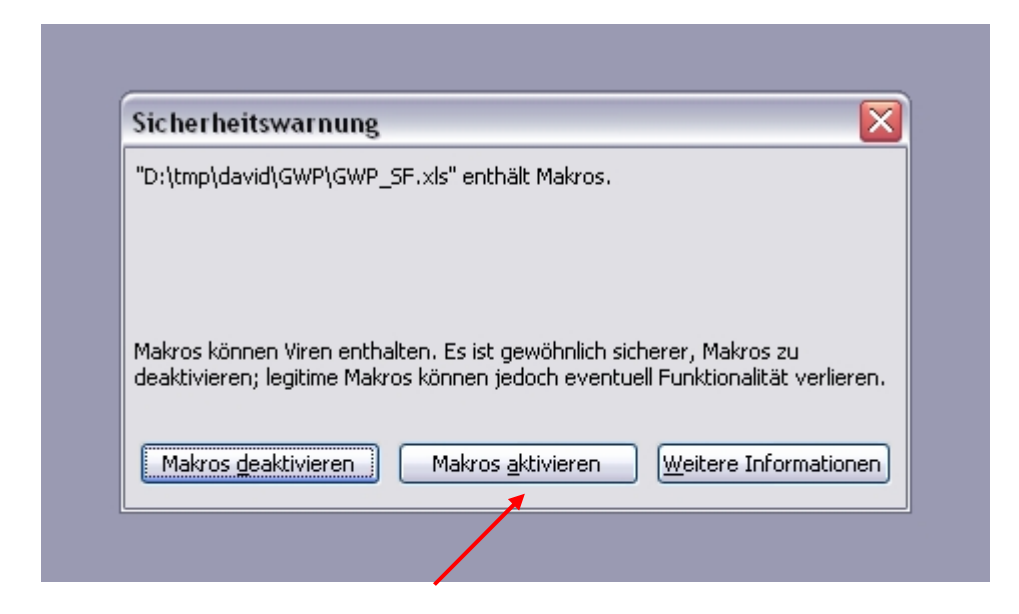

**6**

**kuj** 

3. Eingangsdaten für die Nutzung und Eigenschaften des Aquifers eingeben

- 4. Zeit (t) in Tagen (d) eingeben
	- Jahresbetrieb: 10000
	- Winterbetrieb: 120 und Q verdoppeln

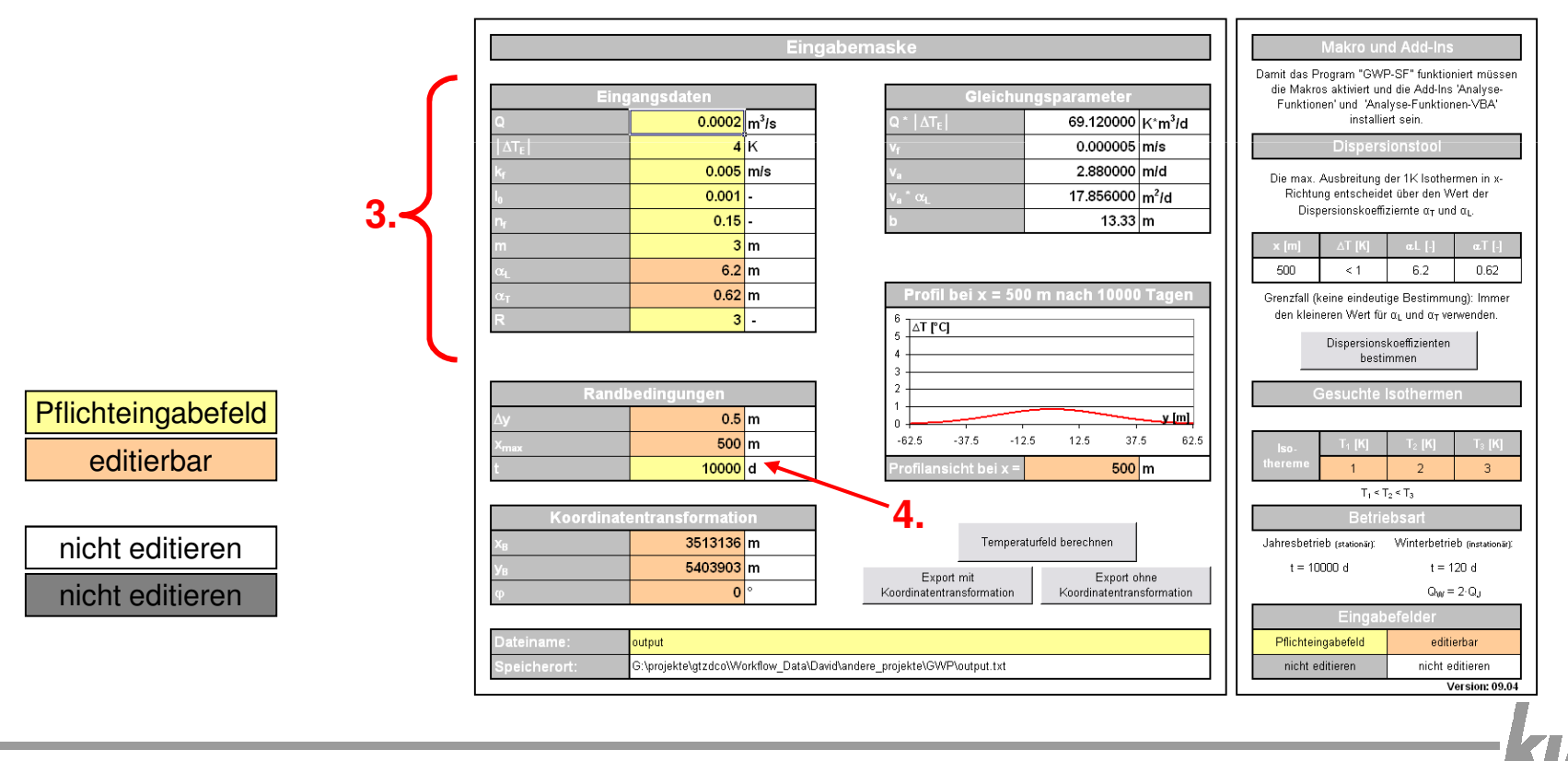

- 5. Räumliche Auflösung ∆y für die Berechnung im Bedarfsfall ändern
	- An 251 Punkte in y-Richtung werden Temperaturänderungen berechnet
	- Standard für die Auflösung ∆y sind 1 m
	- Es treten Fehler im 2D Temperaturfelddiagramm auf, wenn 251 \* ∆ykleiner als die Breite der 1K Isothermen ist

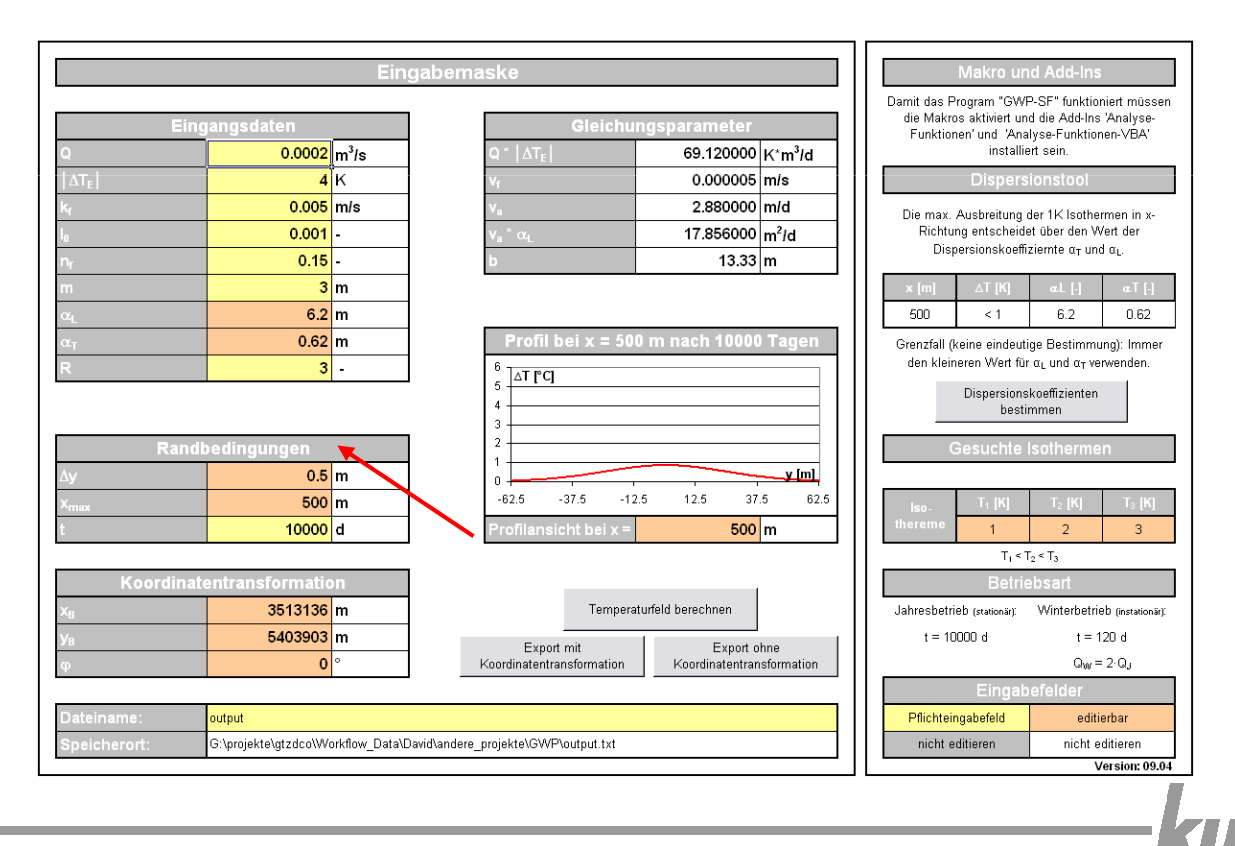

- 6. Dispersionskoeffizienten bestimmen (3 Möglichkeiten)
	- 1. Benutzen Sie das "Dispersionstool", mit den Dispersionskoeffizienten wie sie im Leitfaden beschrieben sind

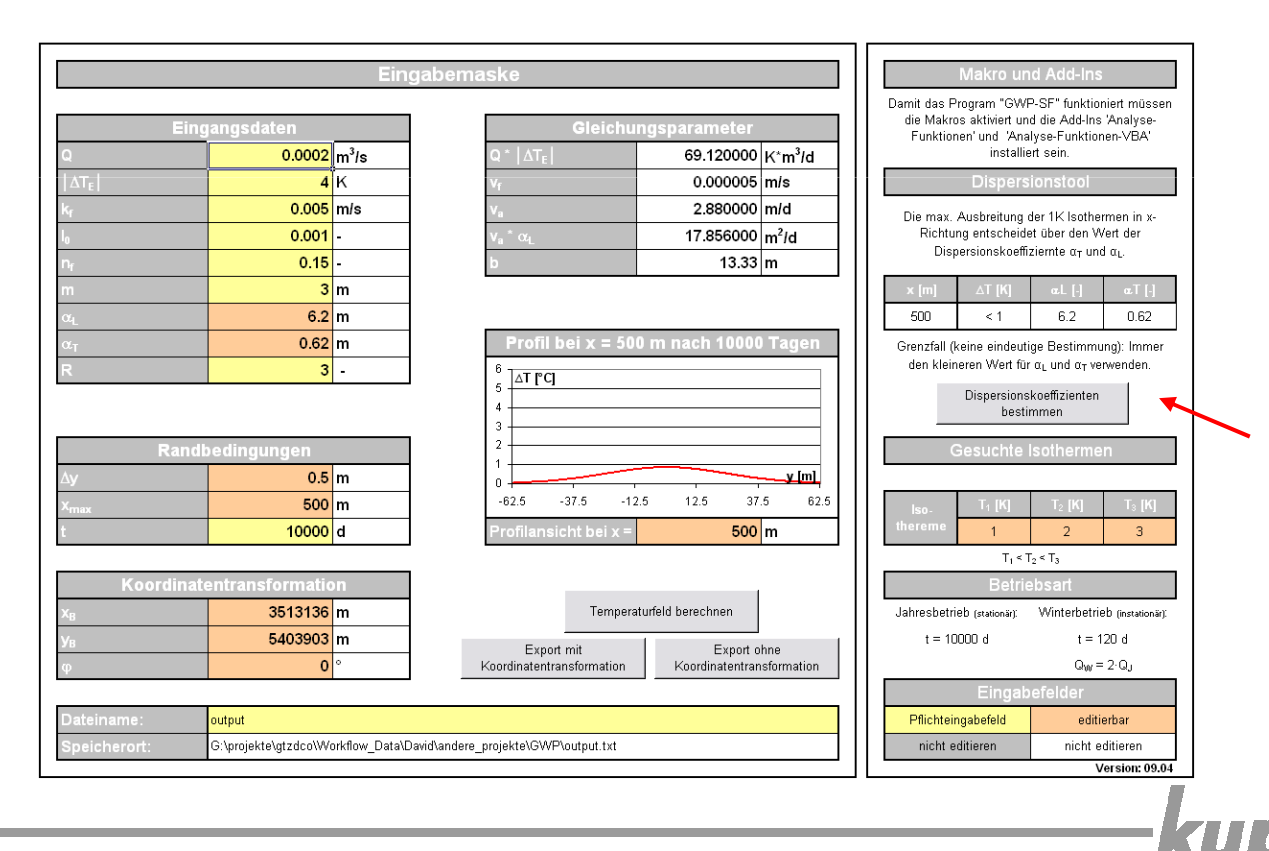

- 6. Dispersionskoeffizienten bestimmen (3 Möglichkeiten) 2. Wenn Sie eigene Dispersionskoeffizienten in Abhängigkeit der Entfernung haben, tragen Sie diese im "Formeln" –Blatt ein und benutzen Sie danach das "Dispersionstool"
	- "Standard wiederherstellen" macht die Eingabe rückgängig

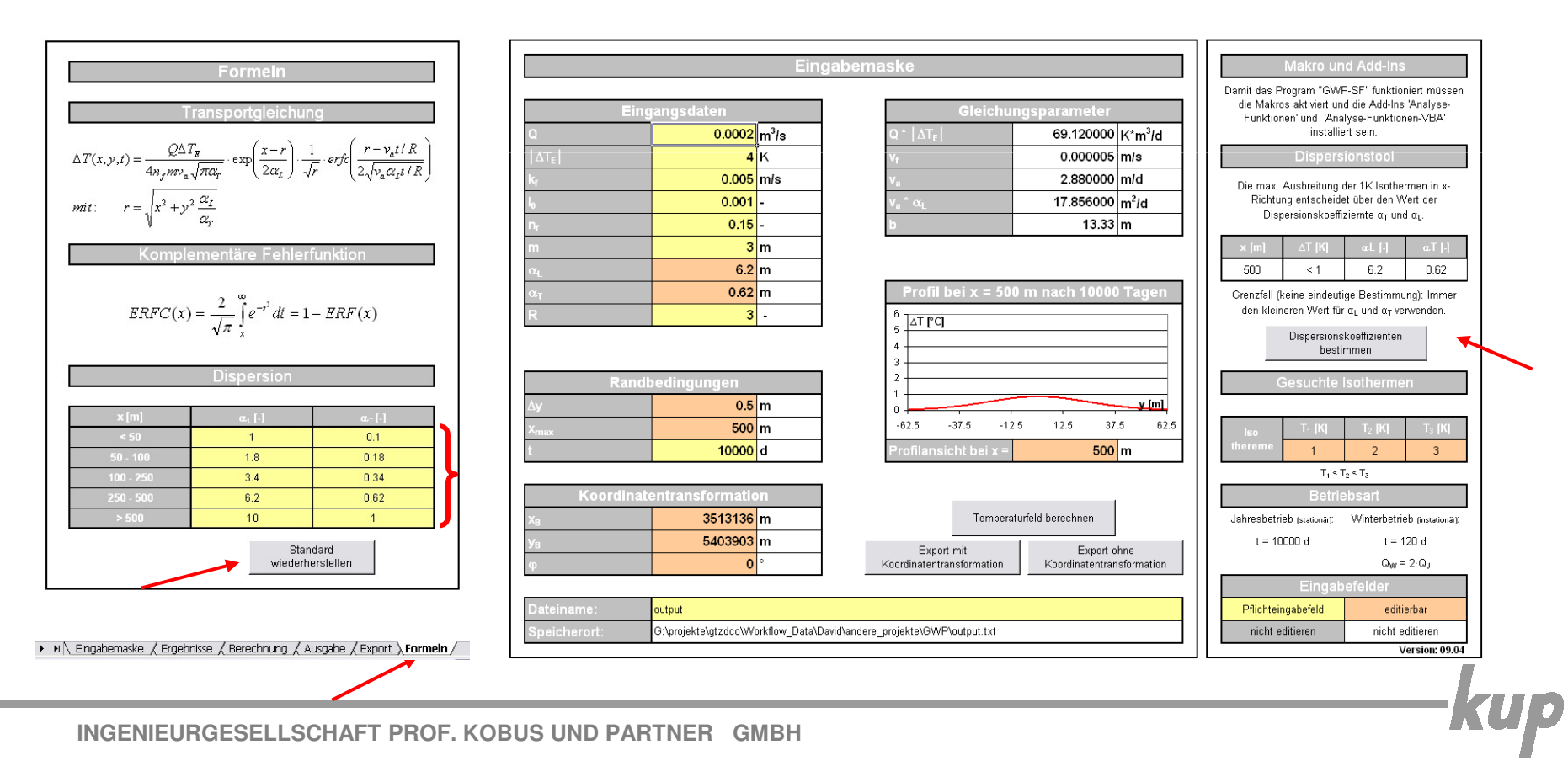

- 6. Dispersionskoeffizienten (3 Möglichkeiten)
	- 3. Geben Sie die Dispersionskoeffizienten manuell ein und benutzen Siedann <u>**nicht** das "Dispersionstool" (unter Punkt 7 müssen Sie dann</u>  $\bm{{\mathsf{x}}}_{\textsf{max}}$  manuell eingeben)

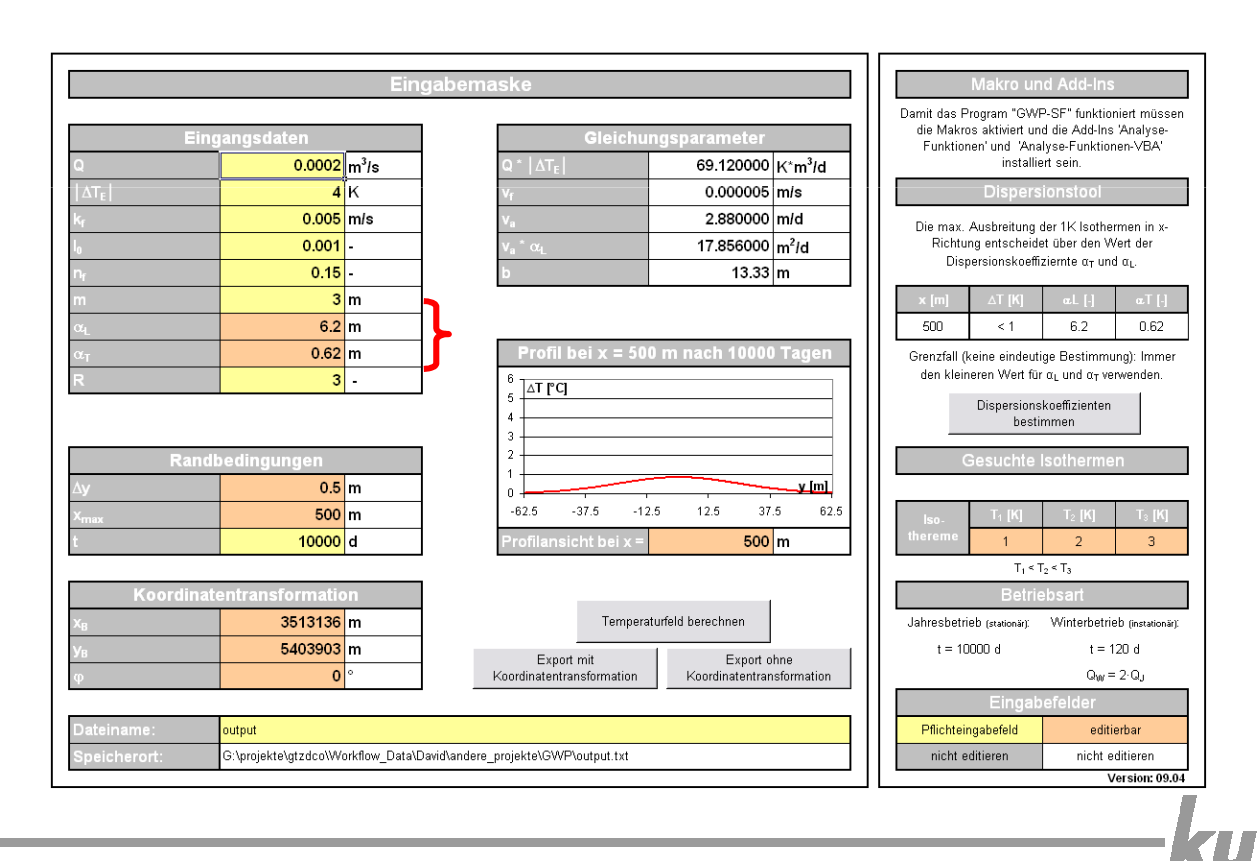

### 7. Maximale Entfernung

- Wenn Sie das "Dispersionstool" verwendet haben, wird automatisch x<sub>max</sub> = 2000 m gesetzt (kann beliebig verändert werden - je größer die ) Entfernung je länger dauert die Berechnung, max. Entfernung 2000 m)
- ändern von "Profilansicht bei x =" zeigt sofort das Temperaturquerprofil an der Stelle x an

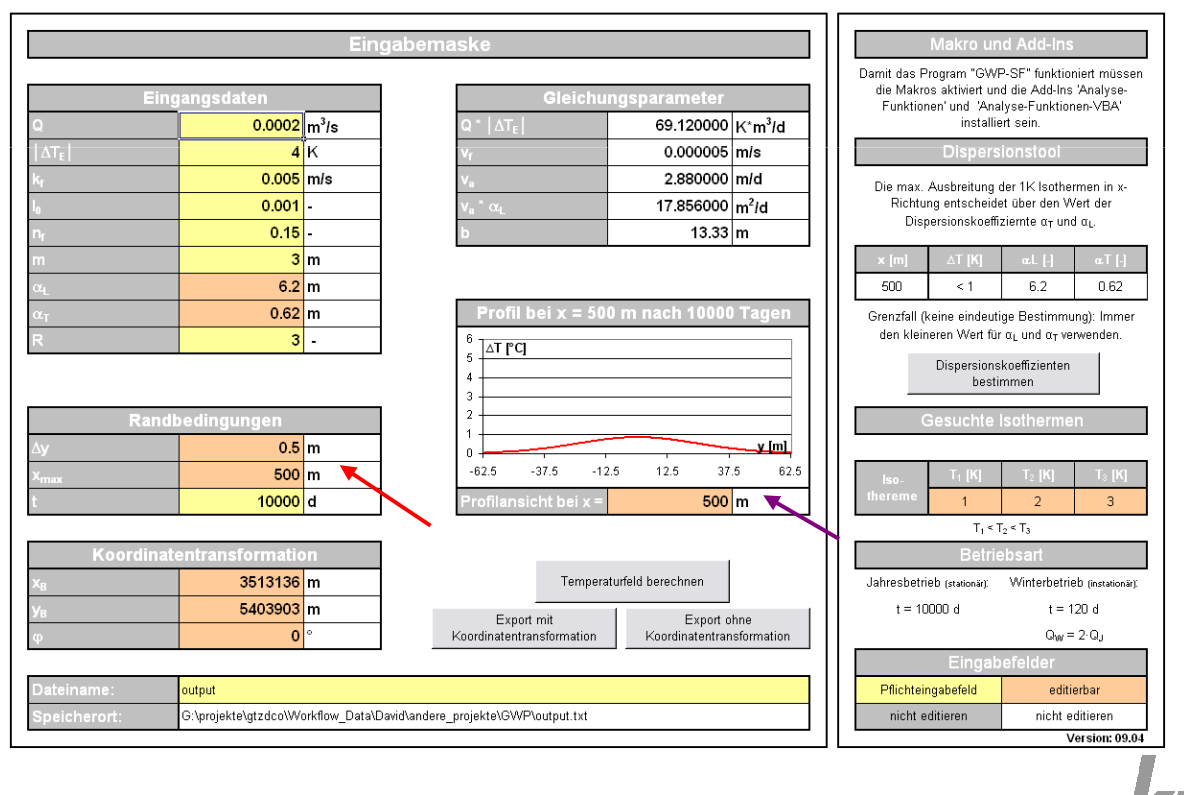

- 8. Gesuchte Isothermen
	- Es werden 3 Isothermen für die Erstellung der Diagramme berechnet
	- Diese sind frei wählbar, jedoch sollte  $\mathsf{T}_1<\mathsf{T}_2<\mathsf{T}_3$  sein

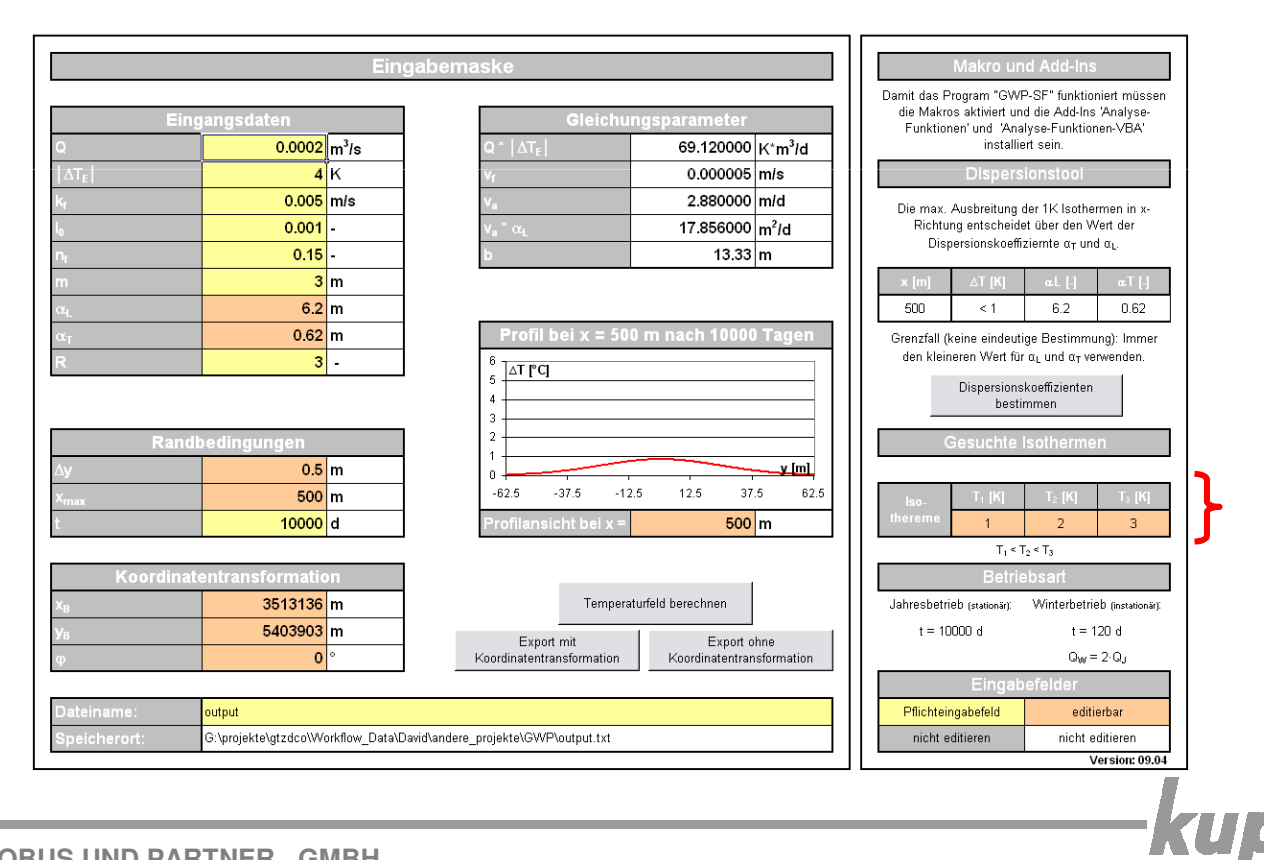

## 9. Temperaturfeld berechnen

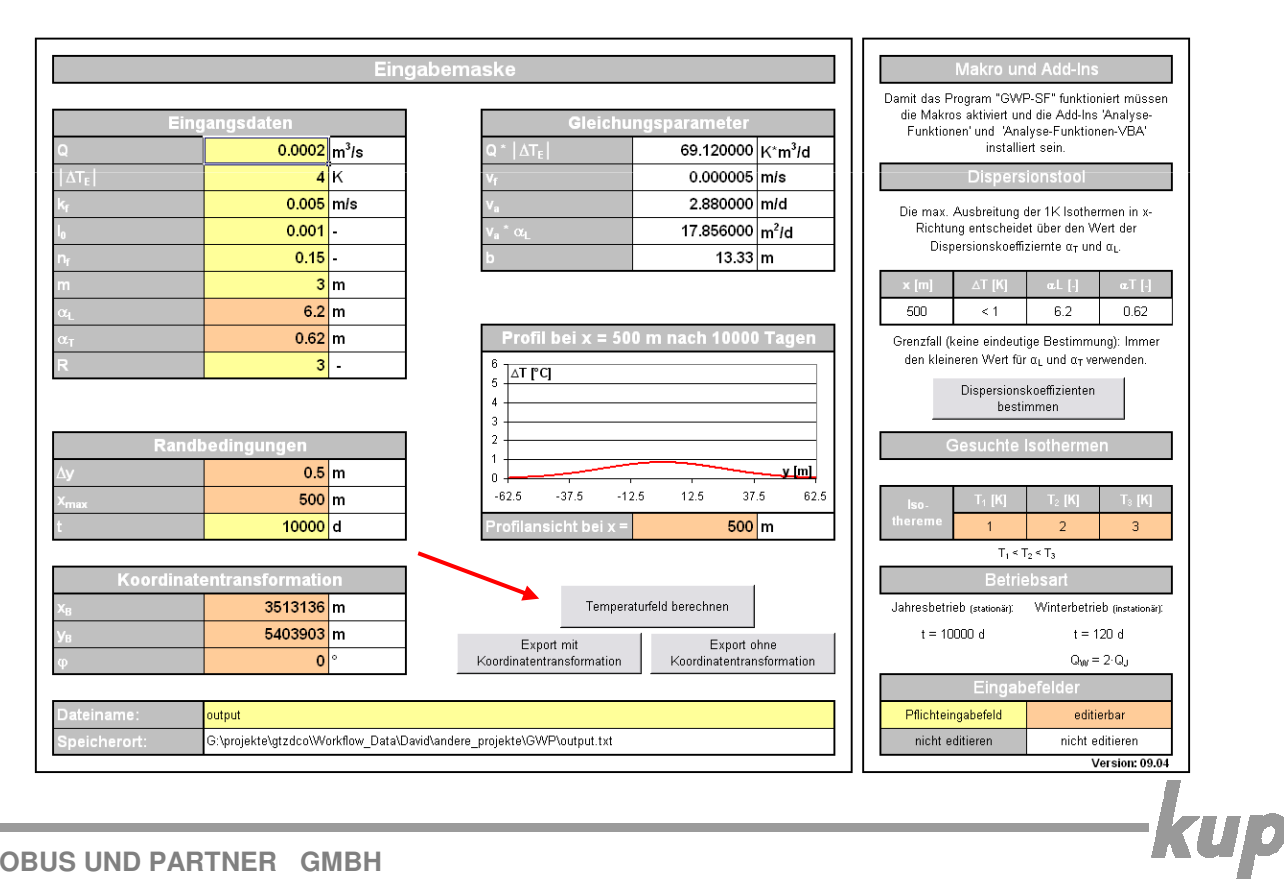

#### 10. Ergebnis:

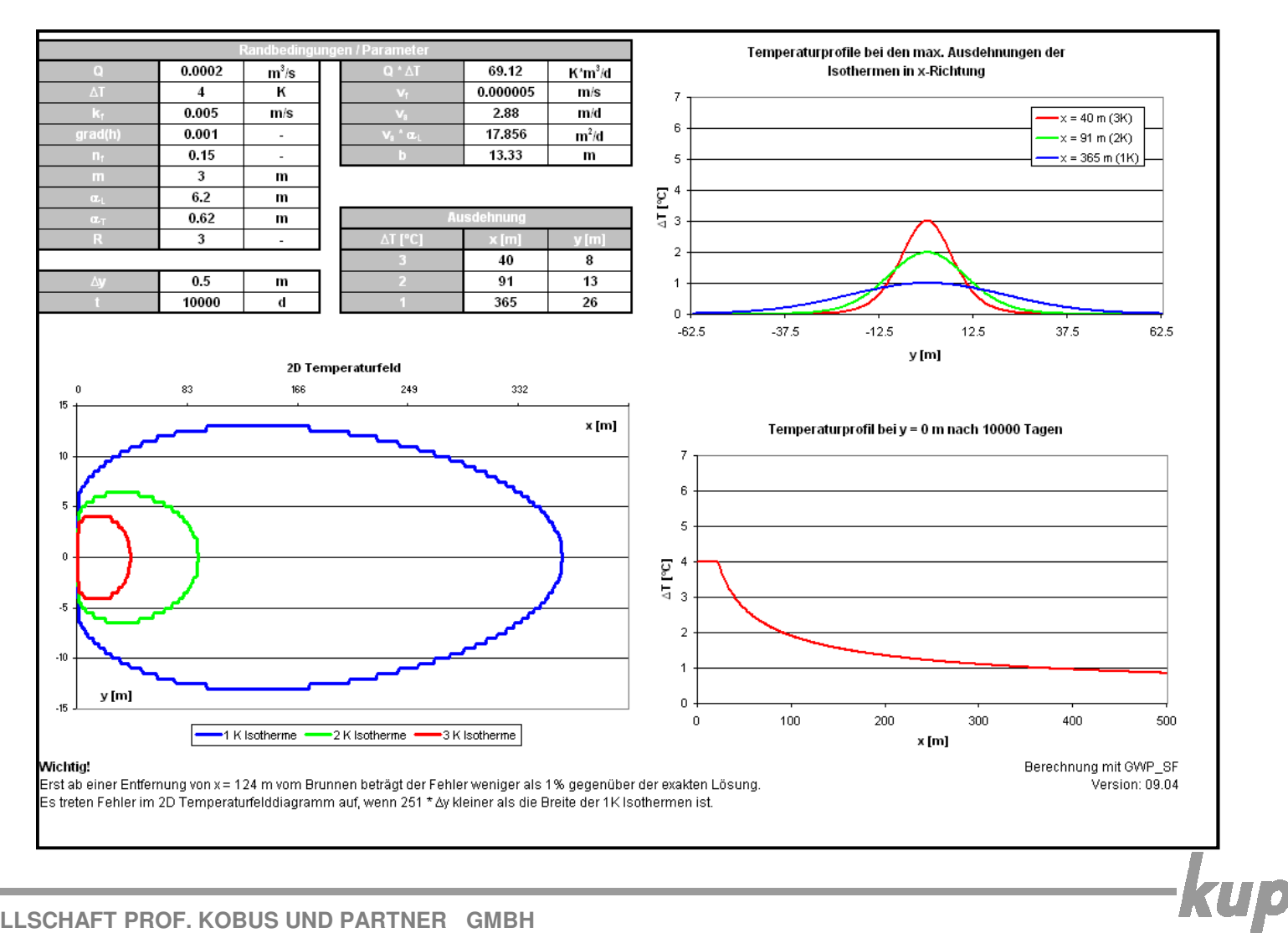

- 11. Export (mit Koordinatentransformation):
	- <Unterordner\Name> der Exportdatei eingeben (gelbes Feld)
	- keine Leer- und Sonderzeichen verwenden
	- Unterordner müssen vor dem Exportieren manuell erstellt werden
	- Brunnenkoordinaten eingeben (x $_B$  = Rechtswert, y $_B$  = Hochwert)
	- positiver Drehwinkel (φ) der Grundströmung zur Rechtsachse imGauß-Krüger Koordinatensystem angeben (in Grad
		- 0°: Fließrichtung von West nach Ost
		- 90°: Fließrichtung von Süd nach Nord
	-

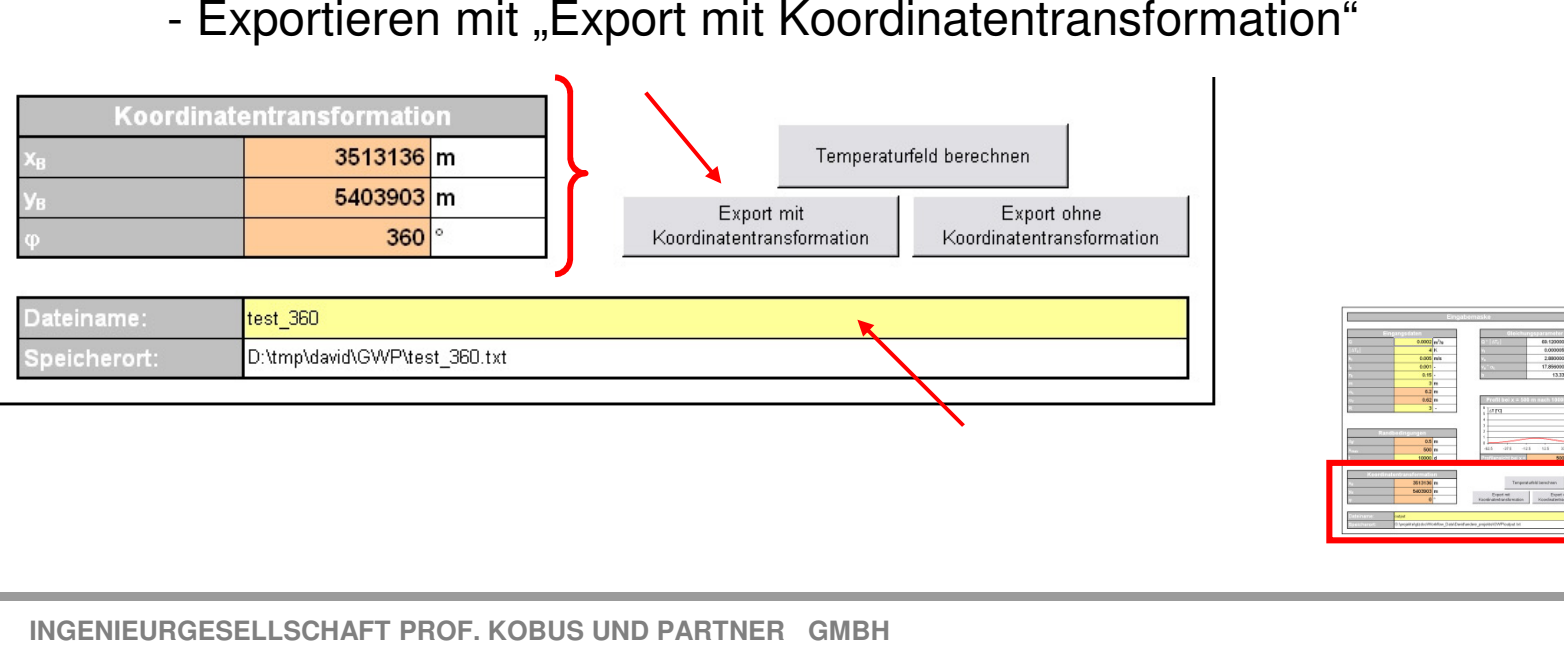

- 12. Export (ohne Koordinatentransformation):
	- <Unterordner\Name> der Exportdatei eingeben (gelbes Feld)
	- keine Leer- und Sonderzeichen verwenden
	- Unterordner müssen vor dem Exportieren manuell erstellt werden
	- Exportieren mit "Export ohne Koordinatentransformation"

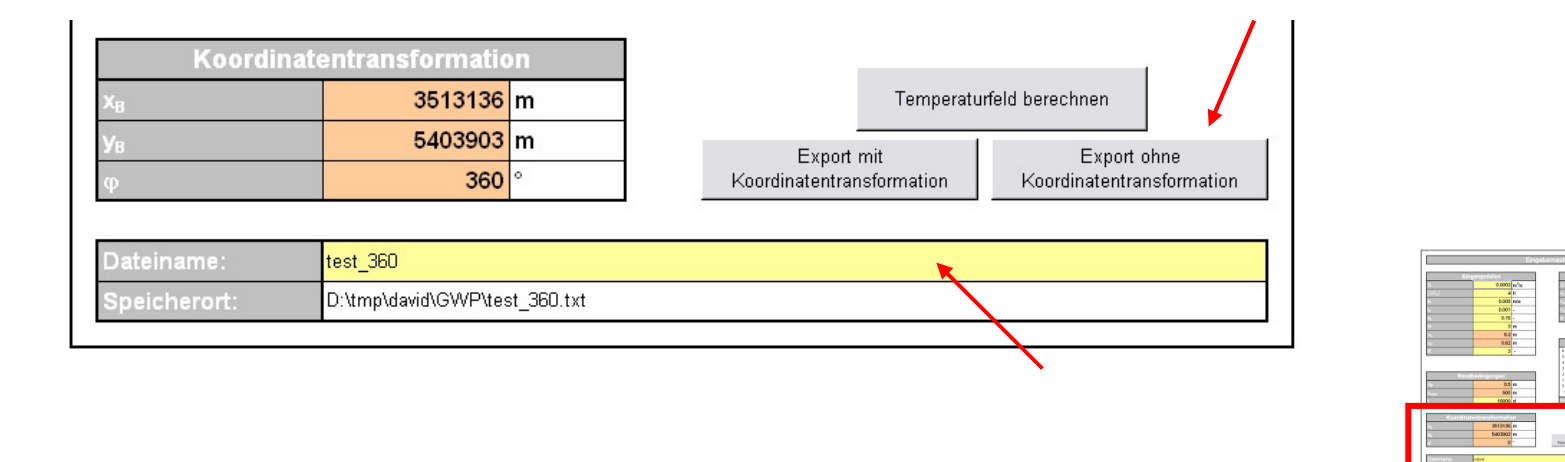

## **Exportproblem: Komma als Dezimaltrenner**

- -Je nach Einstellungen verwendet Excel das Komma als Dezimaltrennzeichen
- Beim Import der erzeugten Ascii-Datei (z.B. in Access) treten ggf. Fehler auf -
- - Zur Umstellung des Dezimaltrennzeichens in Excel unter Extras → Optionen → International das Trennzeichen **nicht** vom<br>Betriebssystem übernehmen, als Dezimaltrennzeichen den Punk: Betriebssystem übernehmen, als Dezimaltrennzeichen den Punkt verwenden und als 1000er-Trennzeichen das Komma

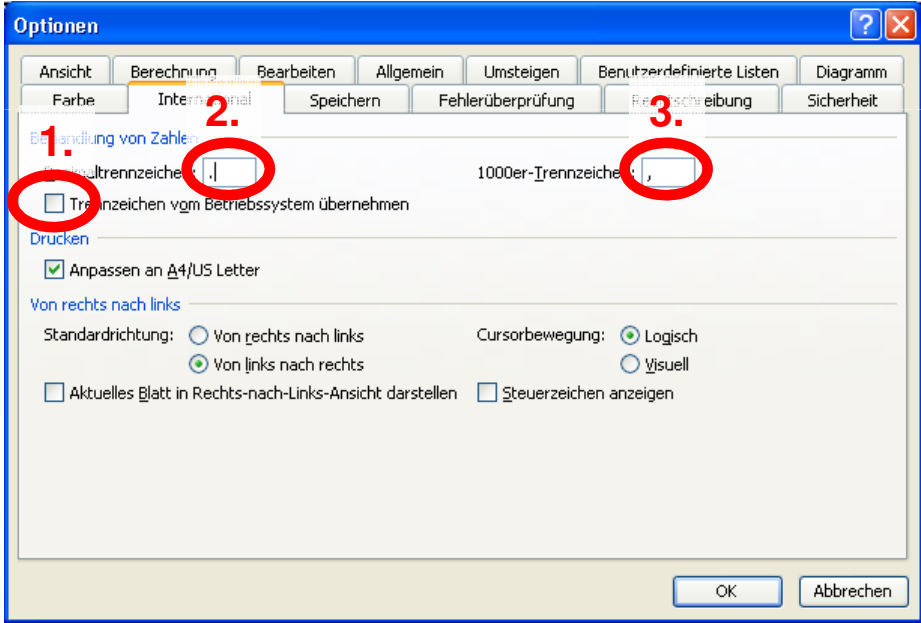

- Alternativ in der Windows Systemsteuerung unter Regions- und Spracheinstellungen **Deutsch (Schweiz)** verwenden

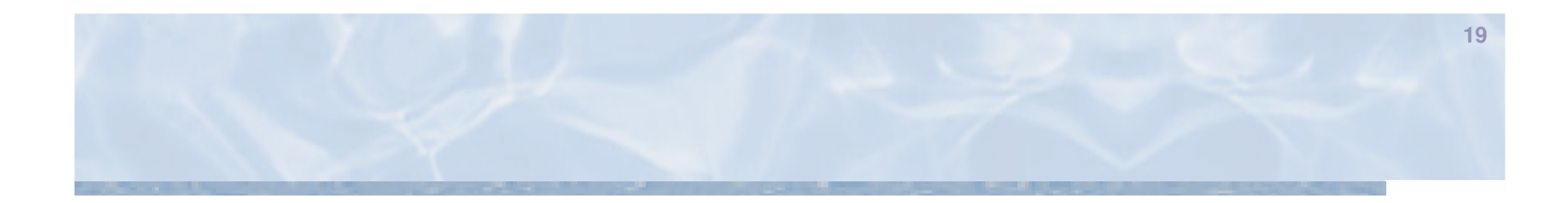

-kup

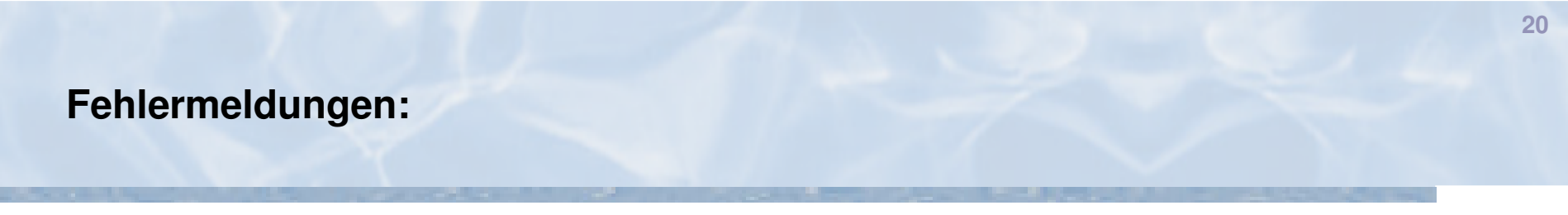

#### **Makros sind deaktiviert**

 $\blacksquare$ Die Sicherheitseinstellung von Excel sind auf "sehr hoch" oder "hoch" gesetzt. Daher erlaubt Excel das Ausführen von Makros nicht. Führen Sie Schritt 2 dieser Anleitung durch

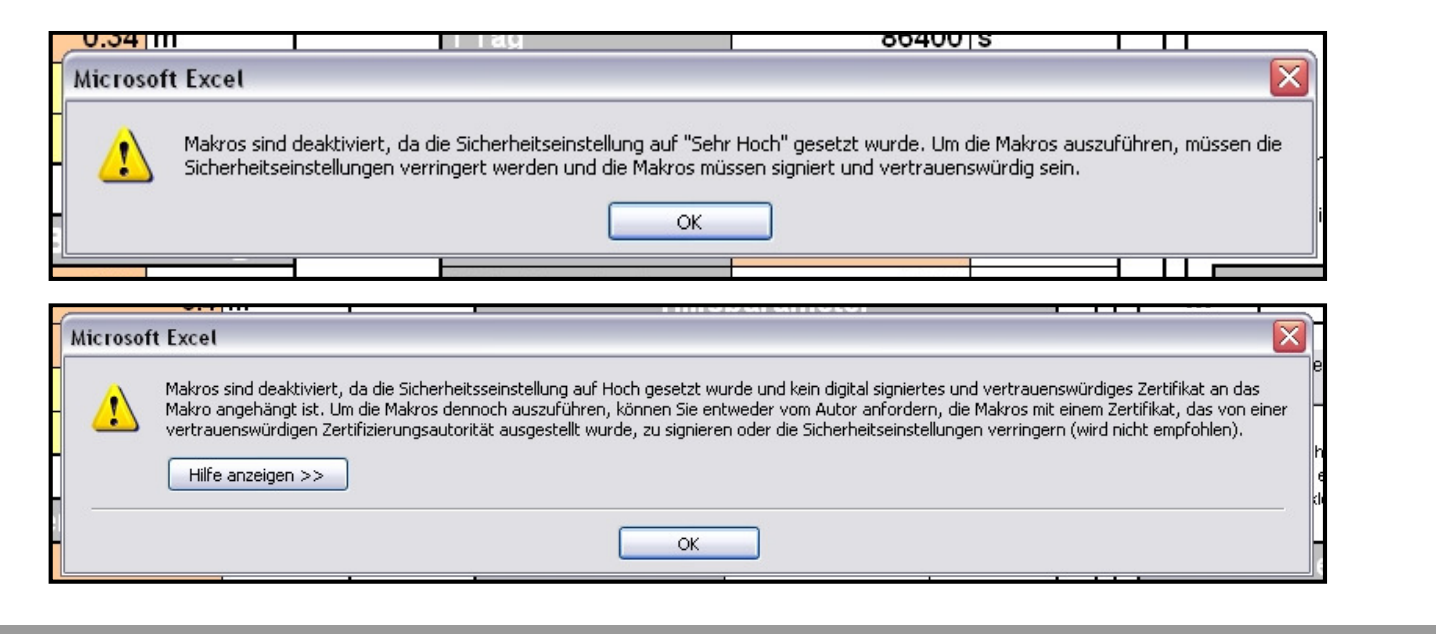

#### **Excel Version**

- Wenn Sie eine Excel Version älter als 2003 haben kommt die unten abgebildete Meldung

- Das Tool benötigt die Version von Excel 2003 oder neuer-
- -Bitte installieren Sie die richtige Version von Excel

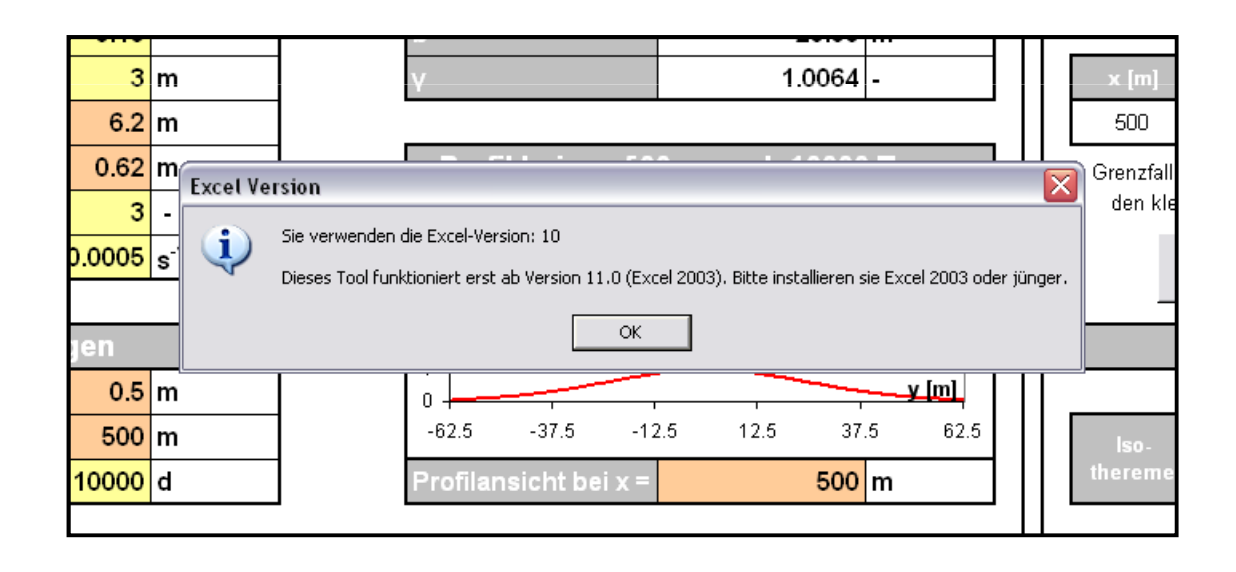

#### **Add-Ins**

-Wenn die Add-Ins "Analyse-Funktionen" und "Analyse-Funktionen – VBA" nicht installiert sind kommen die abgebildeten Fehlermeldungen

**22**

 Bitte gehen Sie zu Punkt 3 dieser Anleitung und installieren die fehlenden Add--Ins

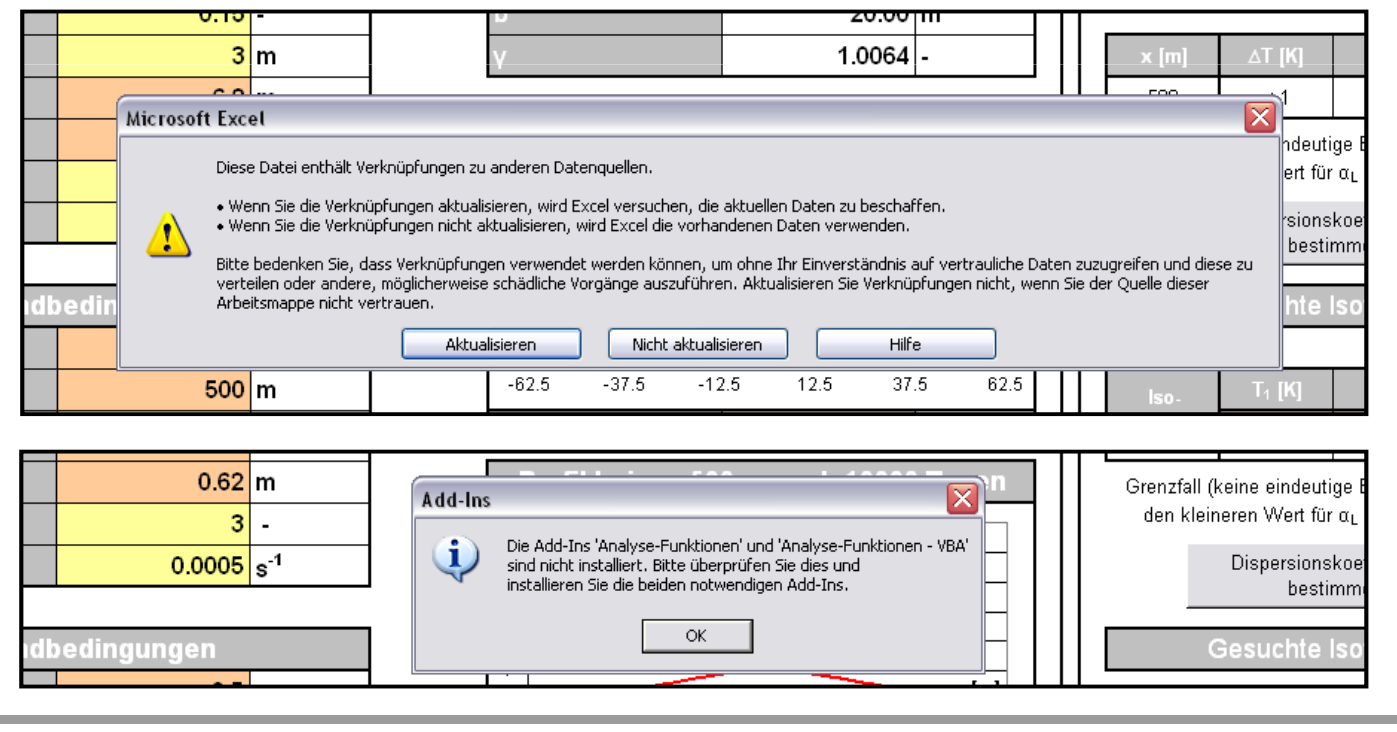

#### **Brunnenbreite und Abstandsgeschwindigkeit**

- - Wenn die Brunnenbreite größer 30 m wird oder die Abstandsgeschwindigkeit kleiner 1 m/d, werden die Werte in rot hervorgehoben
- -Es wird ein Warnhinweis ausgegeben

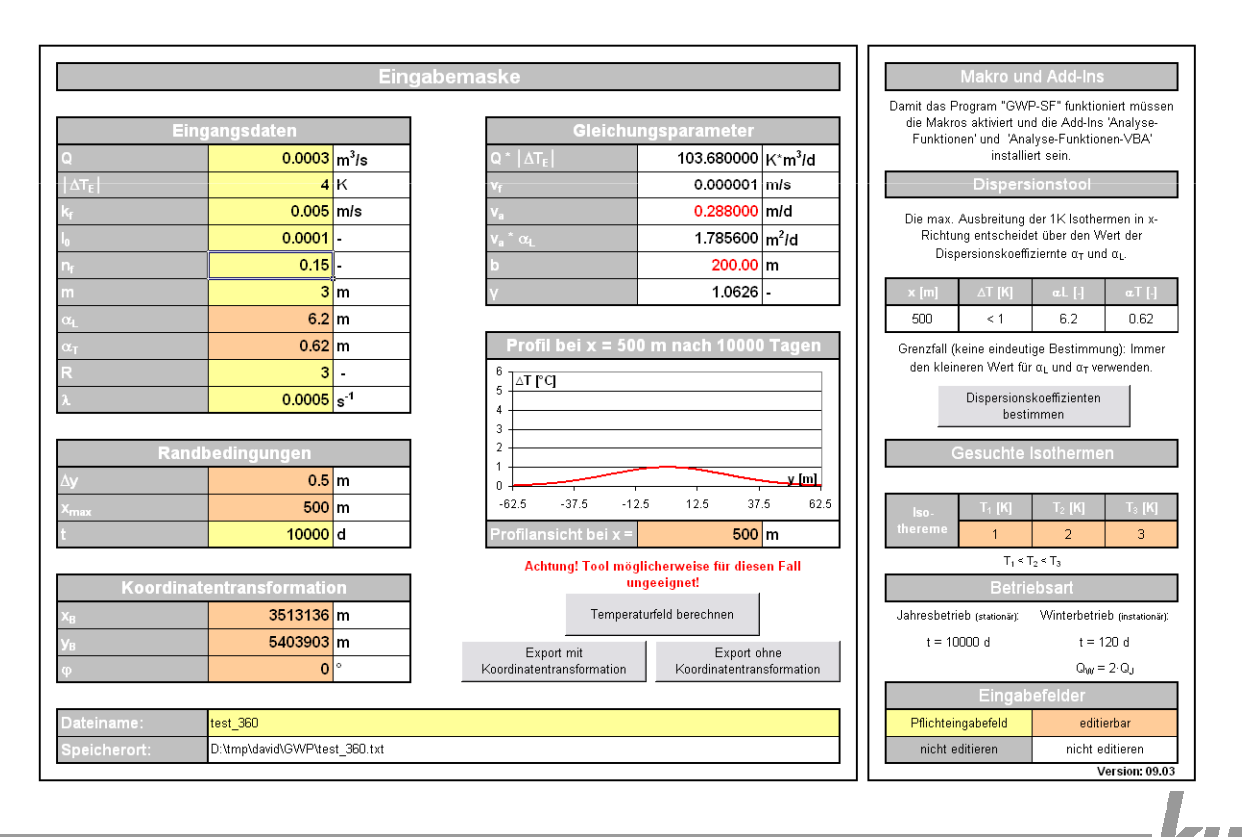

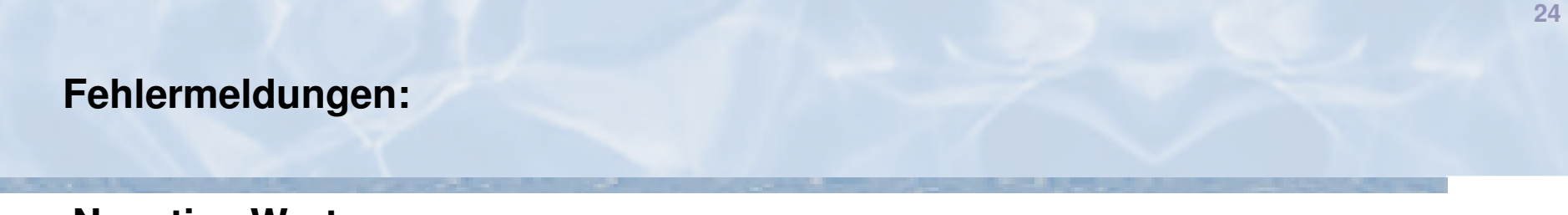

#### **Negative Werte**

- Wenn negative Werte als Eingangsdaten eingegeben werden wird in der Spalte ein Fehler ausgegeben. Bitte verwenden sie nur positive Werte.

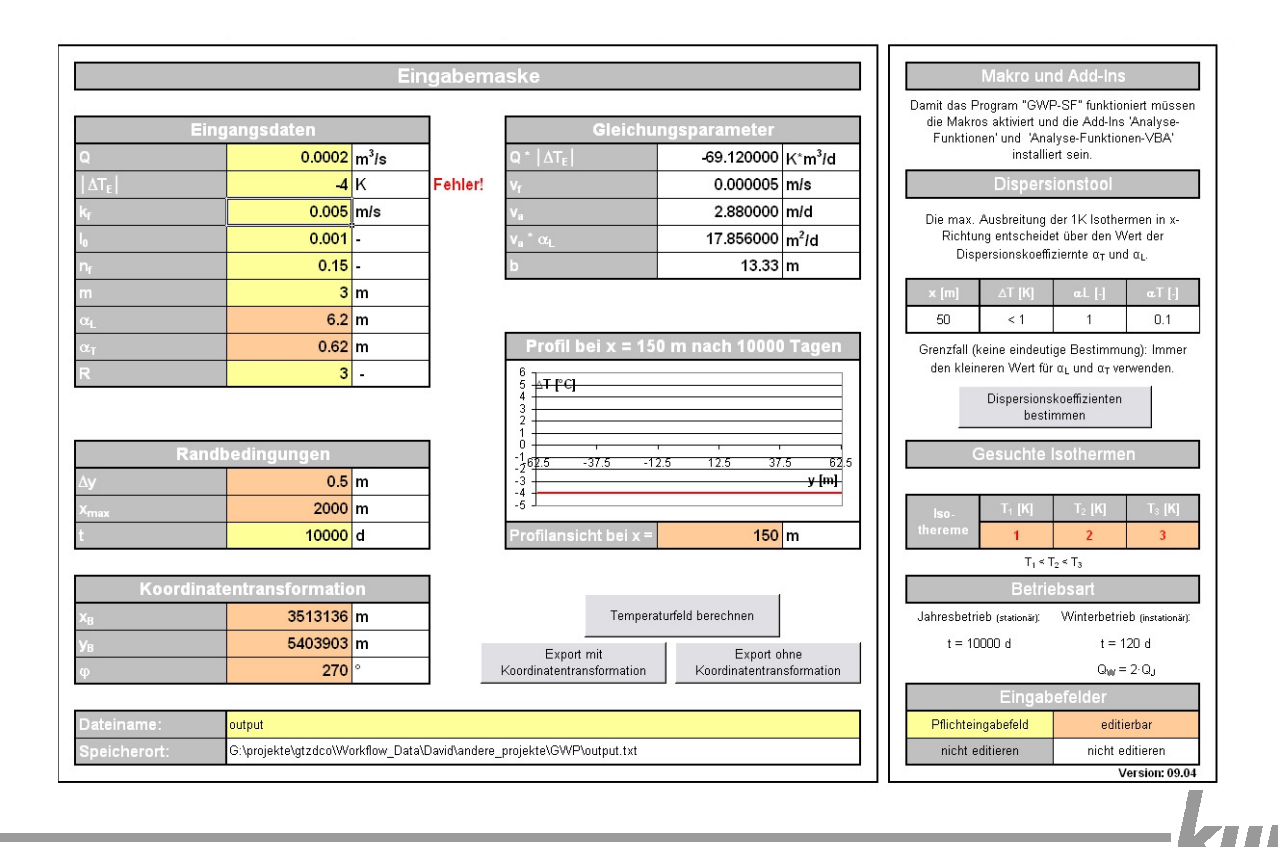

#### **Gesuchte Isotherme**

- Wenn für die gesuchten Isothermen ein Wert größer als │∆TE│ eingegeben wird, wird der Wert rot hervorgehoben und ein Warnhinweis ausgegeben

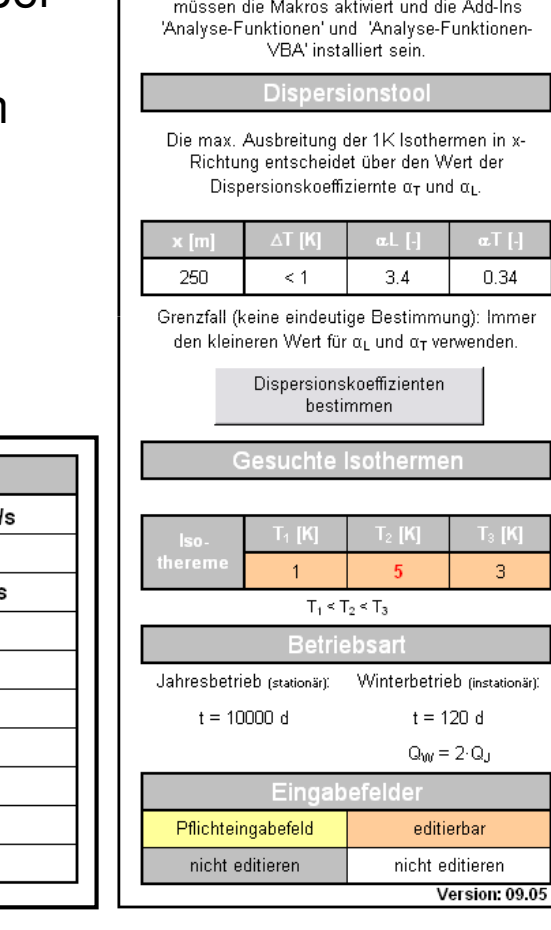

Makro und Add-In: Damit das Program "GWP-SF" funktioniert

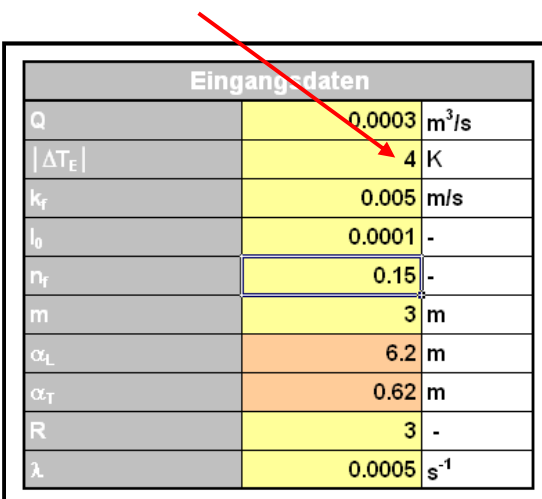

## **Laufzeitfehler '9' – Index außerhalb des gültigen Bereichs**

- - Dieser Fehler kommt beim Starten eines Makros bzw. während der Berechnung (Zellbezüge stimmen nicht)
- Dies kann z.B. passieren, wenn versehentlich Werte, Formeln, Diagramme, etc., beim manuellen Kopieren in andere Exceltabellen, verändert wurden
- Starten Sie das Programm neu und führen Sie die Berechnung erneut durch-
- - Sollte dieser Fehler wieder auftreten haben sie einen Fehler bereits gespeichert - laden Sie sich dieses Tool einfach erneut aus dem Internet herunter bzw. benutzten Sie eine unveränderte Version

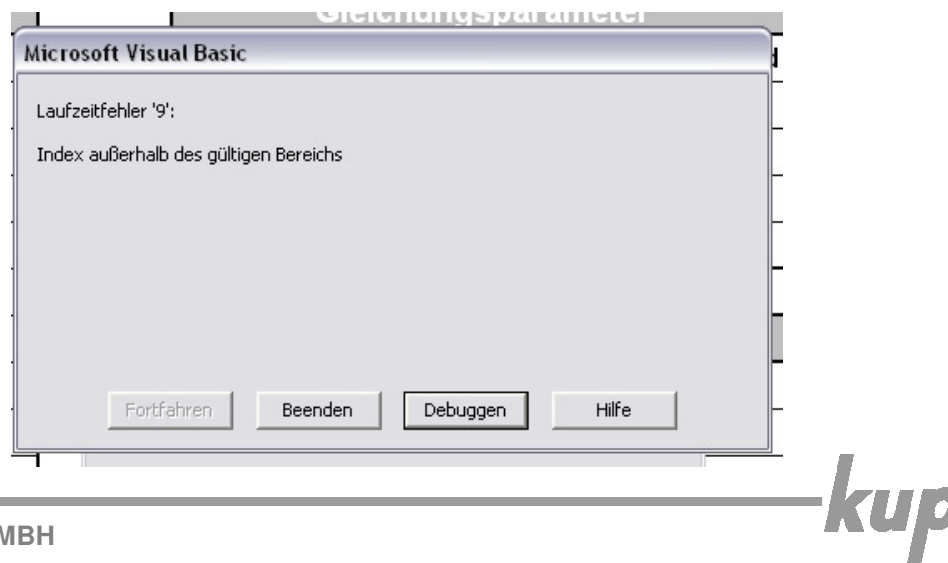

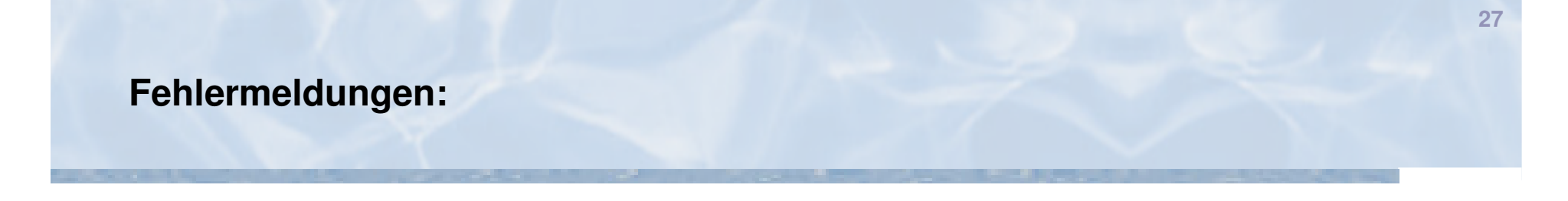

## **Laufzeitfehler '1004' – ChartObjects-Eigenschaft des Worksheet-Objekteskann nicht zugeordnet werden**

- -Dieser Fehler tritt während der Berechnung (nach Abschluss von ca. 80%) auf
- -Zum Beheben des Fehlers zunächst auf "Debuggen" klicken.

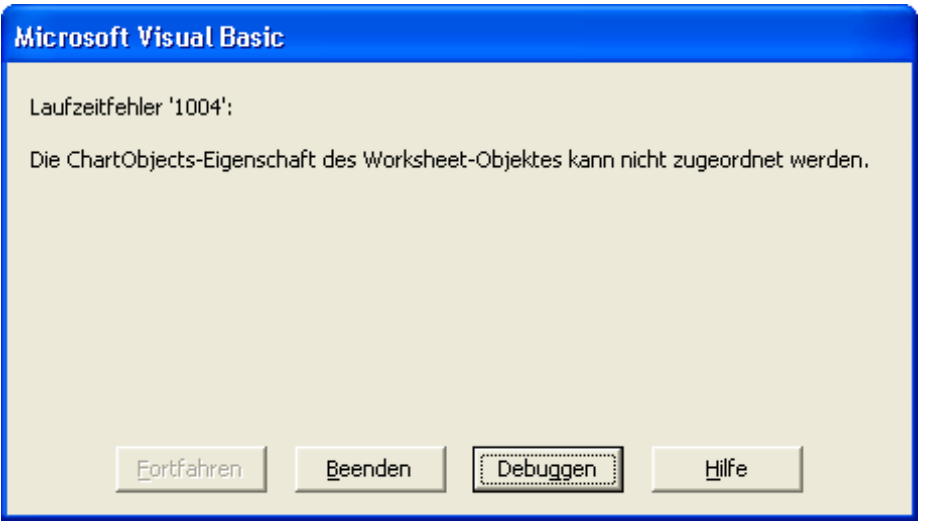

#### **Laufzeitfehler '1004' – ChartObjects-Eigenschaft des Worksheet-Objekteskann nicht zugeordnet werden**

- - Anschließend mittels Bearbeiten Ersetzen **alle 6** Vorkommen von "Diagramm" durch "Chart" ersetzen.
- Berechnung durch klicken des Play-Buttons fortsetzen-

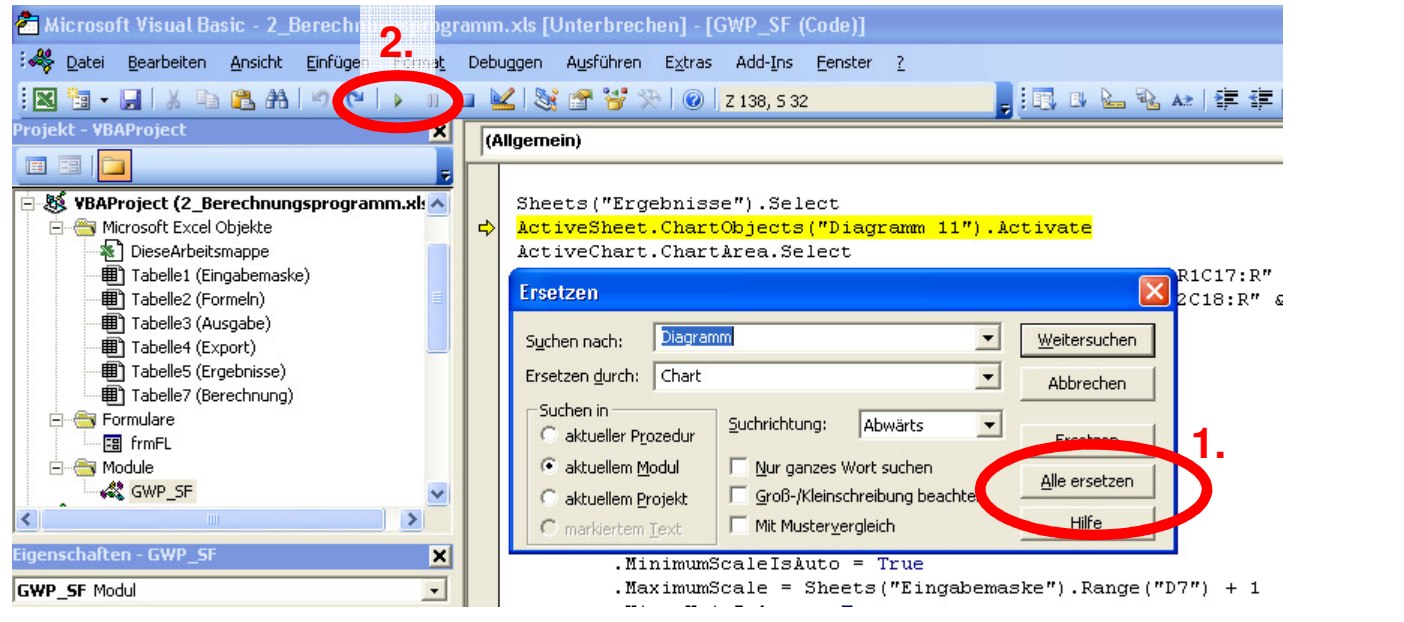

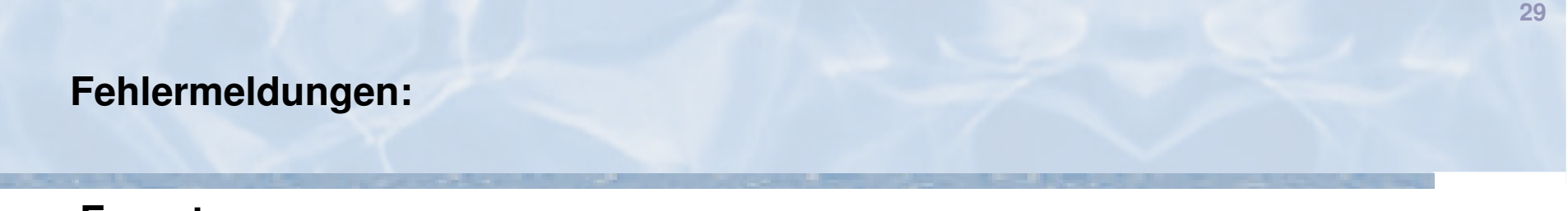

#### **Export**

- Diese Fehlermeldung erscheint wenn Sie exportieren wollen ohne vorher eine Berechnung gemacht zu haben. Bitte führen Sie zuerst eine Berechnung durch, damit auch Daten für einen Export vorhanden sind.

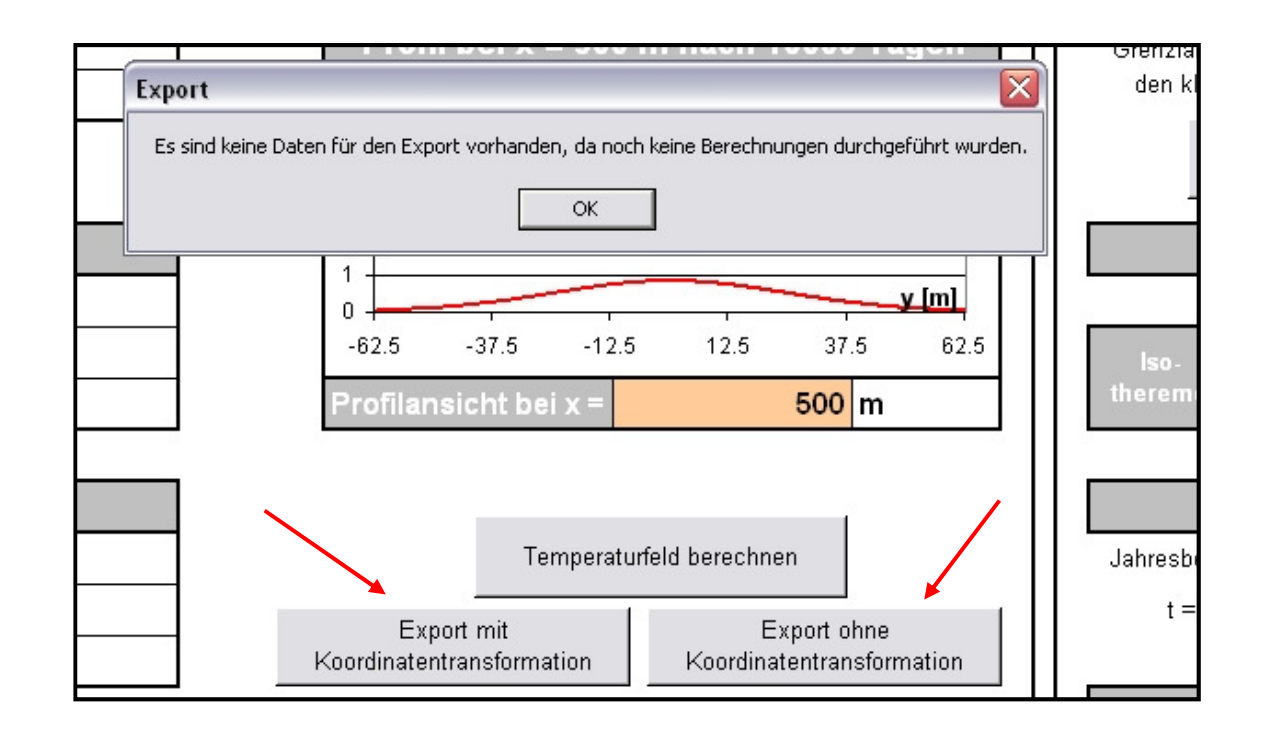

## **Laufzeitfehler '76' – Pfad nicht gefunden**

- -Dieser Fehler kommt beim Starten der Funktion "Export mit/ohne Koordinatentransformation"
- Der Pfad, in den die Datei geschrieben werden soll, existiert nicht -
- -Bitte beachten Sie Schritt 11 bzw. 12 dieser Anleitung

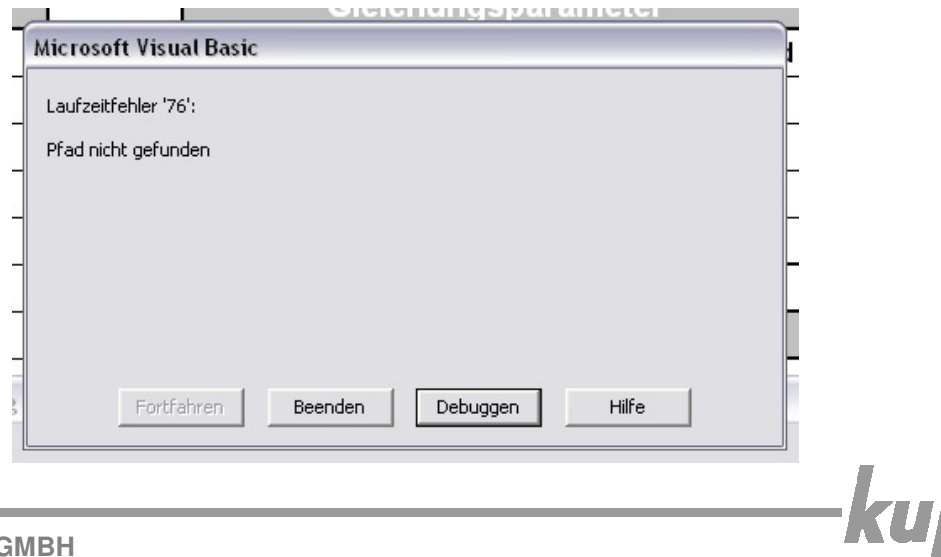

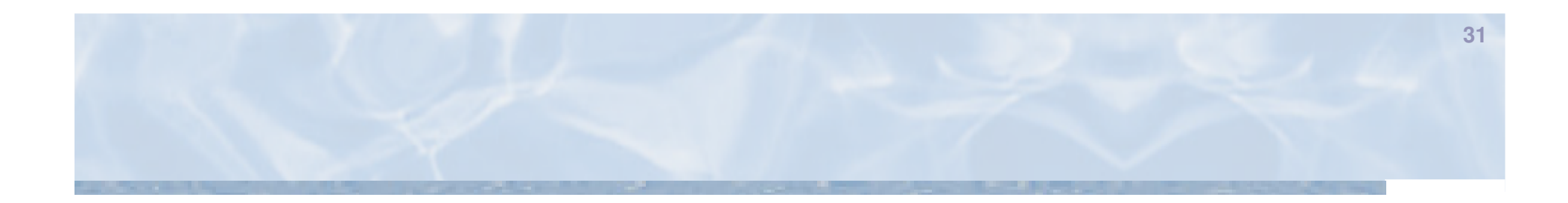

## **Beispiel zum Nachrechnen**

-kup

# **Beispiel:**

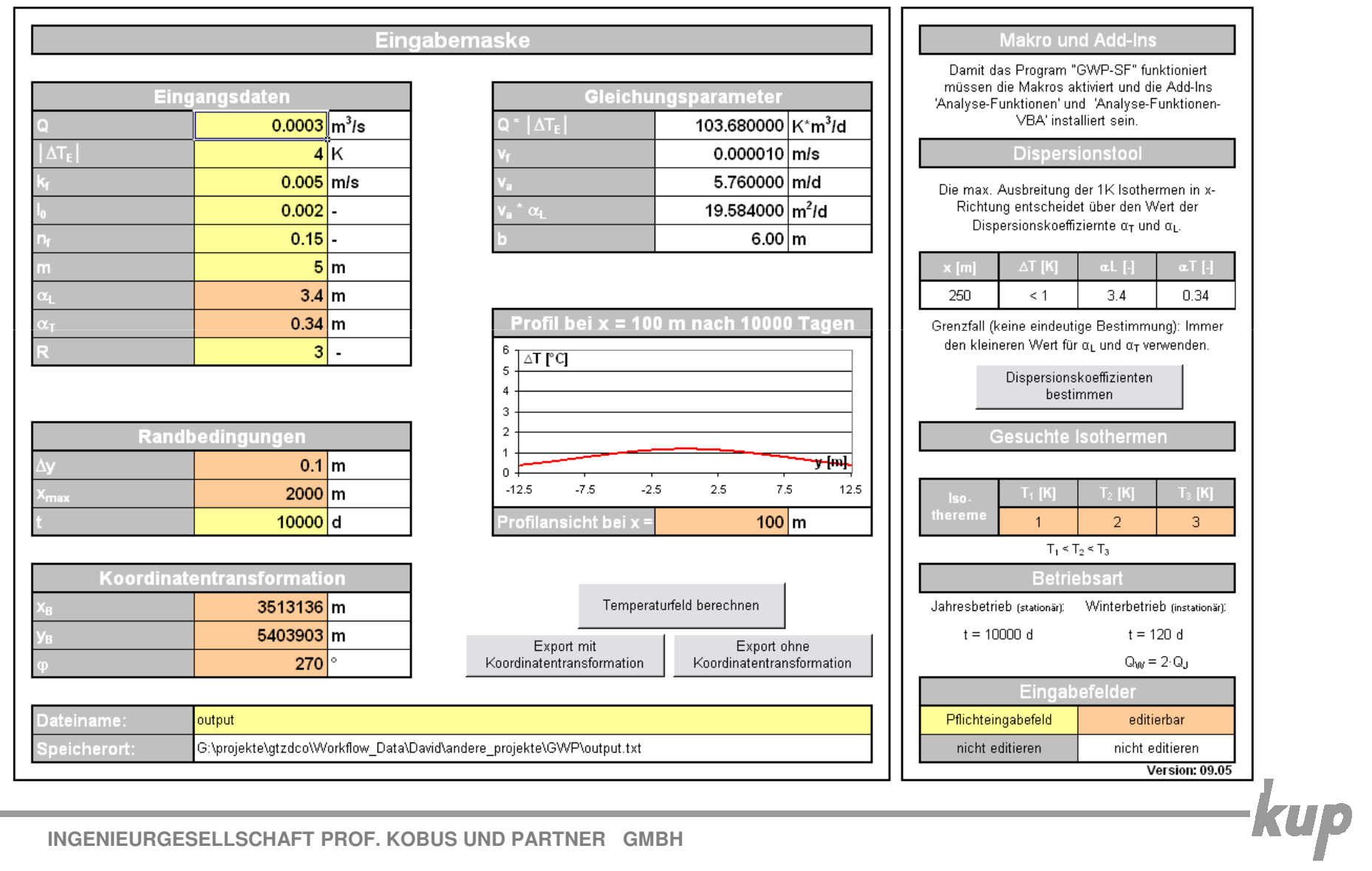

## **Beispiel:**

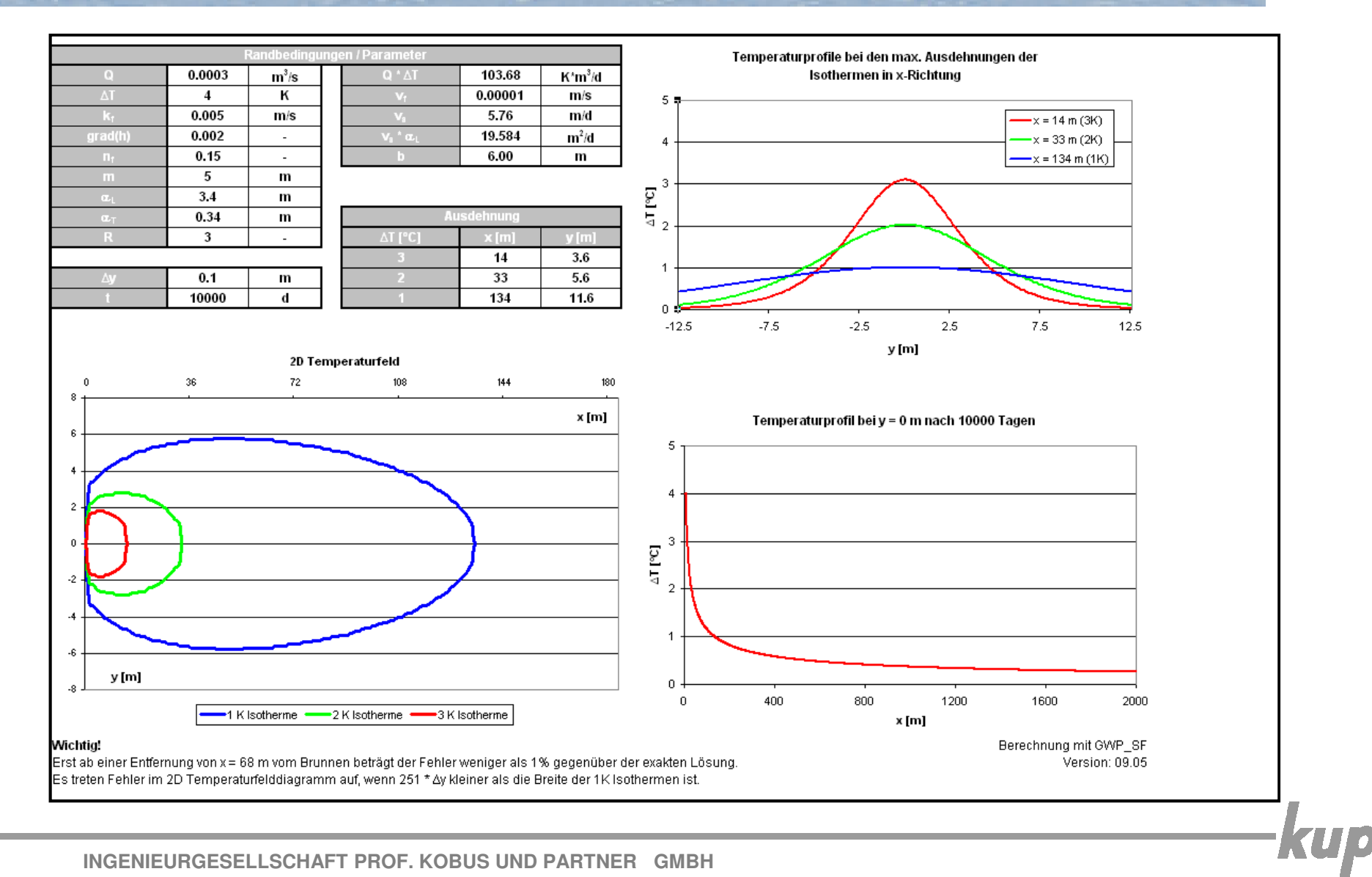